## **Paprasti žingsniai, kaip skirti 1,2 % nuo sumokėto gyventojų pajamų mokesčio Žemaitijos skautų organizacijai**

- **1.** Įvesti **[http://deklaravimas.vmi.lt](http://deklaravimas.vmi.lt/)**
- **2.** Spausti **Prisijungti prie EDS**
- **3.** Pasirinkti prisijungimo būdą:
	- per išorines sistemas (el. bankininkystę)
	- su VMI priemonėmis
	- el. Parašu

Suvesti duomenis prisijungimui.

- 4. Pasirinkti **VMI el. Paslaugos**
- 5. Prisijungus prie EDS sistemos, tinklapio viršutinėje meniu juostoje spausti **DEKLARAVIMAS**, po to spausti **Pildyti formą**.
- 6. Kairėje meniu juostoje pasirenkti **Prašymas skirti paramą** ARBA į langelį **Formos kodas** įvedamas kodas: **FR0512** ir spaudžiama **Filtruoti.**

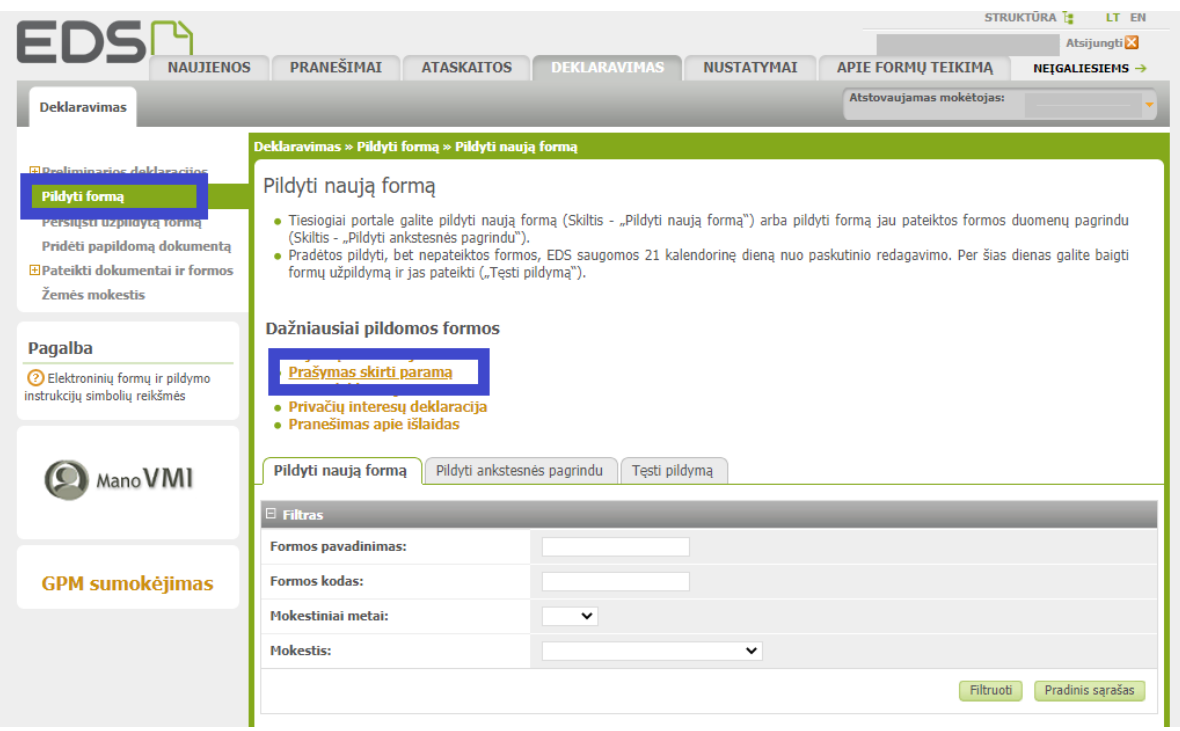

7. Jei viskas atlikta teisingai, paieškos sistema turėjo surasti formą. Pasirinkti **FR0512** (versija 2019-12-31), laukelyje **Forma elektroniniam pildymui** spausti "Gaublį".

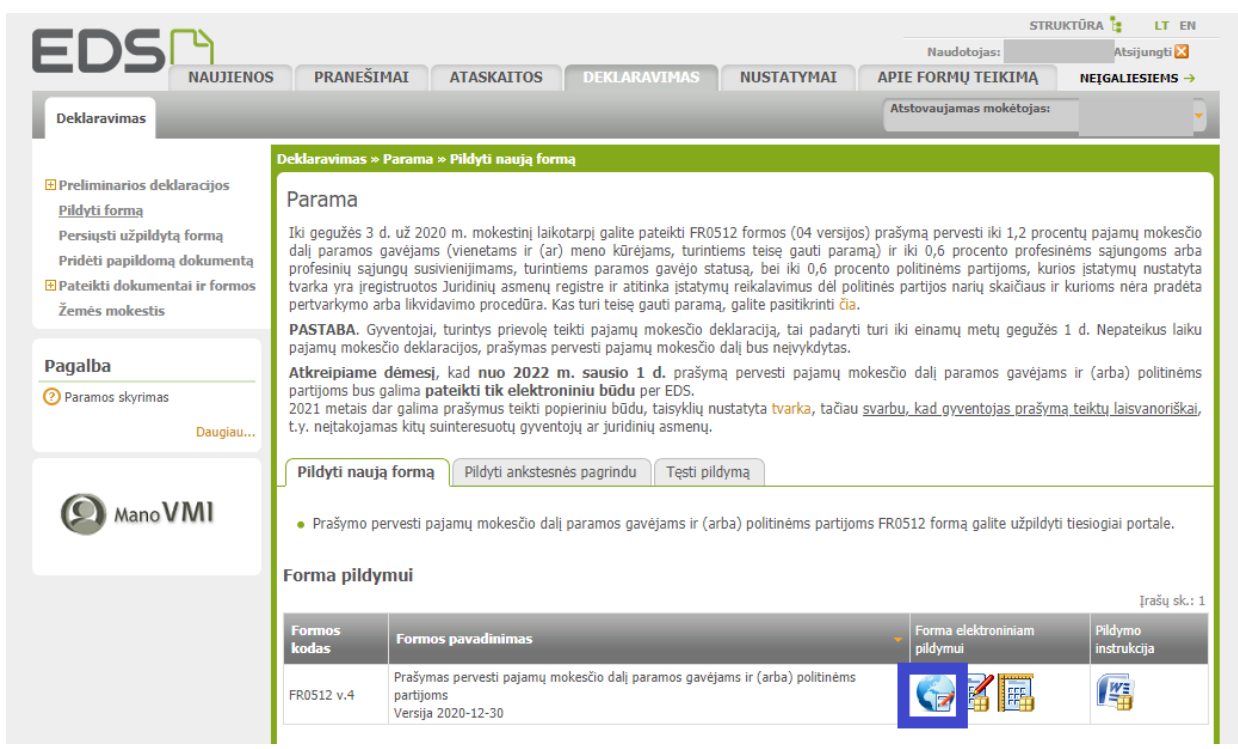

- 8. Atsidarius internetinės naršyklės formai, peržiūrėkite savo asmeninius duomenis, įveskite trūkstamą informaciją. Po to užpildykite:
	- 8.1. Nurodyti mokestinį laikotarpį **2020**
	- 8.2. Uždėti varnelę **Mokesčio dalį skiriu paramos gavėjams**
	- 8.3. Nurodyti gavėjo tipą **2 – Paramos gavėjas**
	- 8.4. Įrašyti Žemaitijos skautų organizacijos kodą **193025116**
	- 8.5. Nurodyti sutrumpintą organizacijos pavadinimą **ŽSO**
	- 8.6. Nurodyti, kokį mokesčio dalies dydį procentais norite skirti. Galite nurodyti **1,20**.
	- 8.7. Nurodyti mokestinį laikotarpį **2021**. Jei kitais metais taip pat ketinate skirti savo paramą Žemaitijos skautų organizacijai, galite pasirinkti metus, iki kurių norite tai padaryti. Šiuo metu leidžiama iki **2025 m**. Tokiu atveju, iki 2024 m. nebereikės pildyti šios formos.
	- 8.8. Patikrinus formos duomenis, spausti **Pateikti deklaraciją** (viršuje dešinėje pusėje).

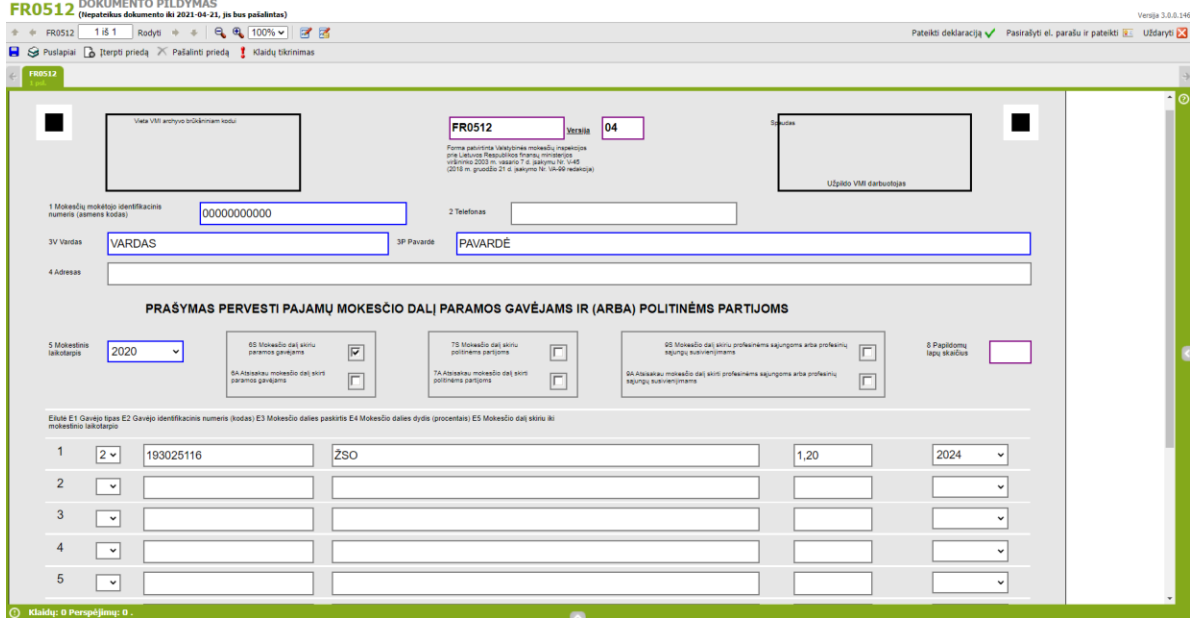

*Ačiū, kad pasitikite!*